## 市川市

# 市川市役所第1庁舎 窓口予約システム

## 利用手引

第 2 版 2021 年1月

## 目次

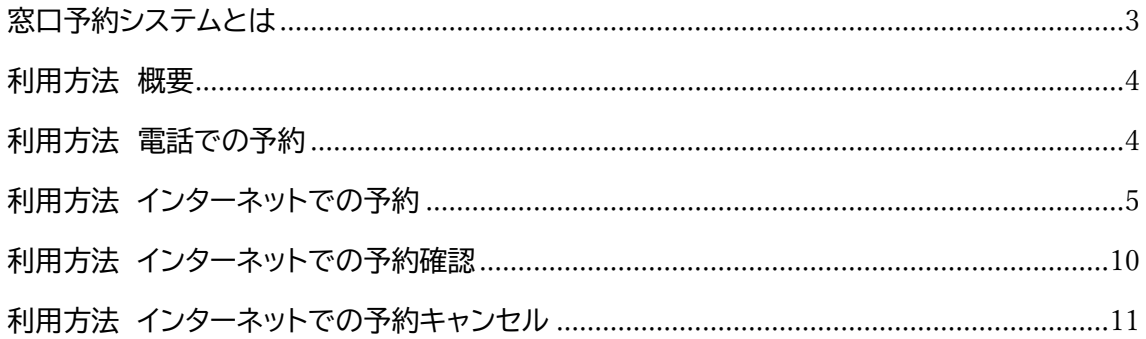

#### <span id="page-2-0"></span>**窓口予約システムとは**

本システムは、市川市役所第1庁舎で行う手続きの事前予約システムです。 事前予約することで、待ち時間が短縮されます。 ※予約なしでも窓口で受付けしております。

#### 対象手続きは次の通りです。

- 次の手続きを第 1 庁舎で行う場合が対象です。
- 引っ越し
- 戸籍の届出
- 好娠·子育て
- ・介護保険・高齢者支援
- 後期高齢者医療
- 国民健康保険
- 国民年金
- 障がい者支援

次の手続きは、直接窓口にお越しください。

- 証明書発行(住民票の写し等、戸籍証明、印鑑証明、納税証明など)
- 印鑑登録に関すること
- 市税に関する手続き
- 国民健康保険の保険税に関する手続き、
- 後期高齢者医療の保険料に関する手続き
- マイナンバーカードに関する手続き
- 第1庁舎以外での手続き

#### <span id="page-3-0"></span>**利用方法 概要**

- ① インターネットまたは電話で予約受付する
- ② 予約受付完了後、予約番号が発行される
- ③ 予約日当日に「市川市役所第1庁舎 1階総合案内」で予約番号を伝える

### <span id="page-3-1"></span>**利用方法 電話での予約**

下記で電話での予約ができます。

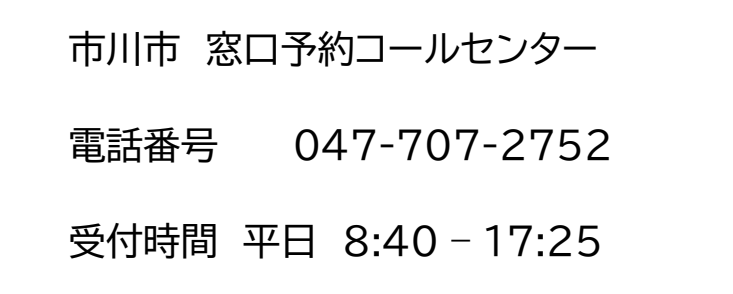

- 上記 窓口予約コールセンターで次のことができます。
	- 対象手続きの予約
	- 予約の確認
	- 予約の取り消し

※予約の変更はできません。 ※通信料・通話料は、お客様のご負担となります。

### <span id="page-4-0"></span>**利用方法 インターネットでの予約**

1. 窓口予約サイトへ接続します。

[https://madoyoyaku.city.ichikawa.lg.jp/u](https://madoyoyaku.city.ichikawa.lg.jp/)ser/

2. メインメニューから「新しく予約する」を選択します。

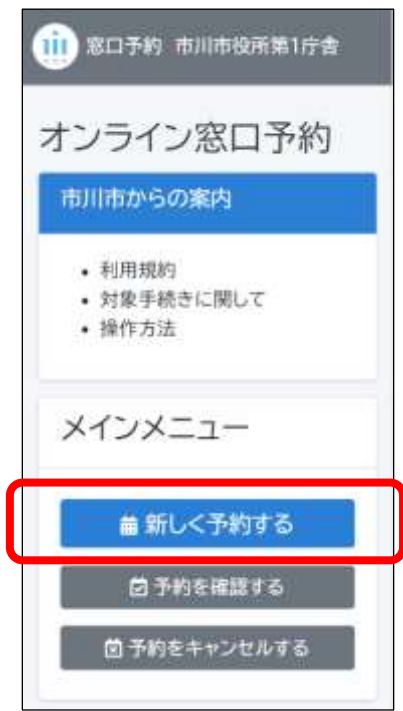

3. 来庁目的(目的の手続き)を選択します。

選択方法は、2つあります。

目的から絞り込んでいく方法と、キーワードによる検索です。

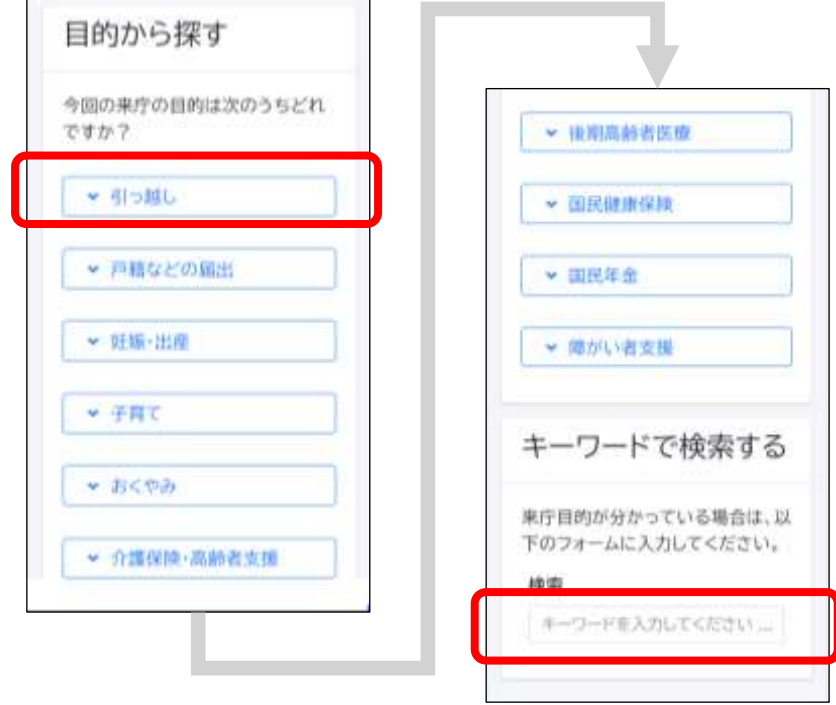

4. 目的の選択完了後、市川市からのお知らせが表示されますので確認し、事前質 問へ進んでください。

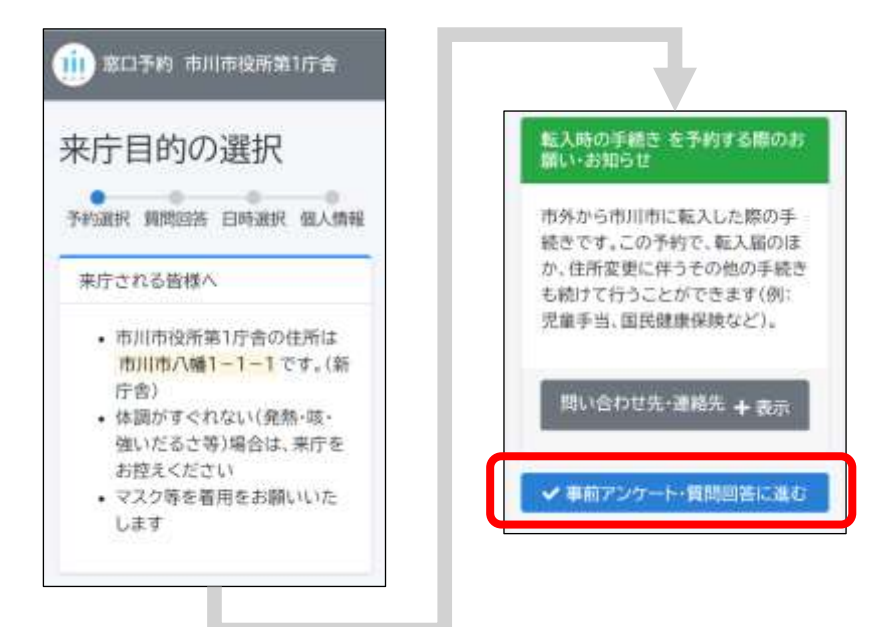

5. 来庁日時を選択します。

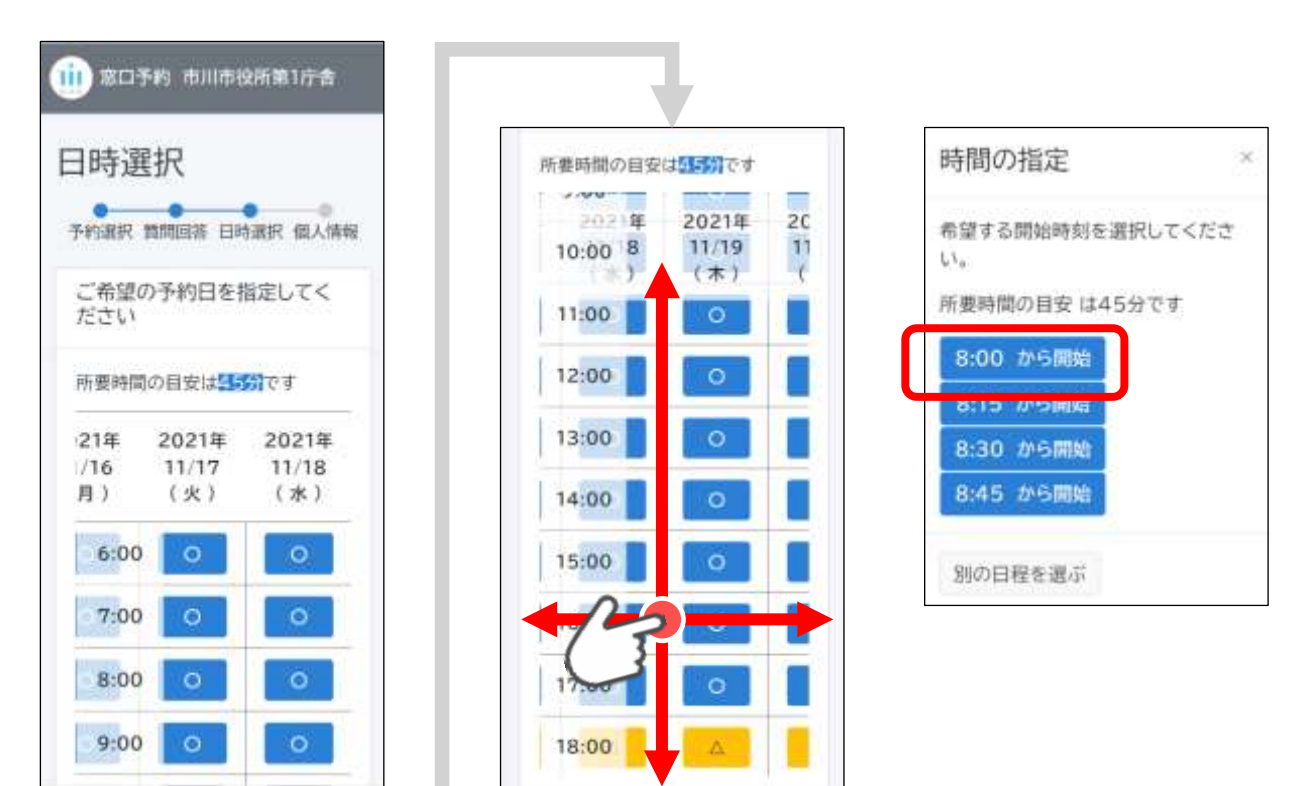

30 日後までの予約が可能です。

時間は、縦方向のスクロールで、日付は、横方向のスクロールで表示できます。 「〇」または「△」を選択すると、予約可能な開始時間が表示されます。 ご希望の開始時間を選択してください。

#### 6. 来庁者の情報を入力します。

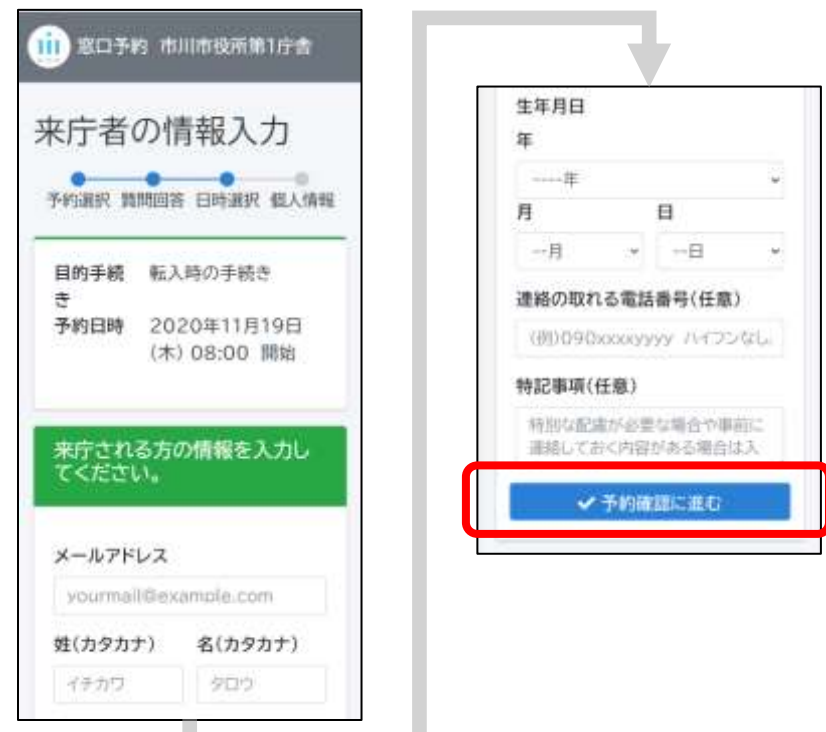

メールアドレスに予約情報をお送りします。 メールアドレス、姓名、生年月日 は必須項目です。

7. 予約内容の確認をします。

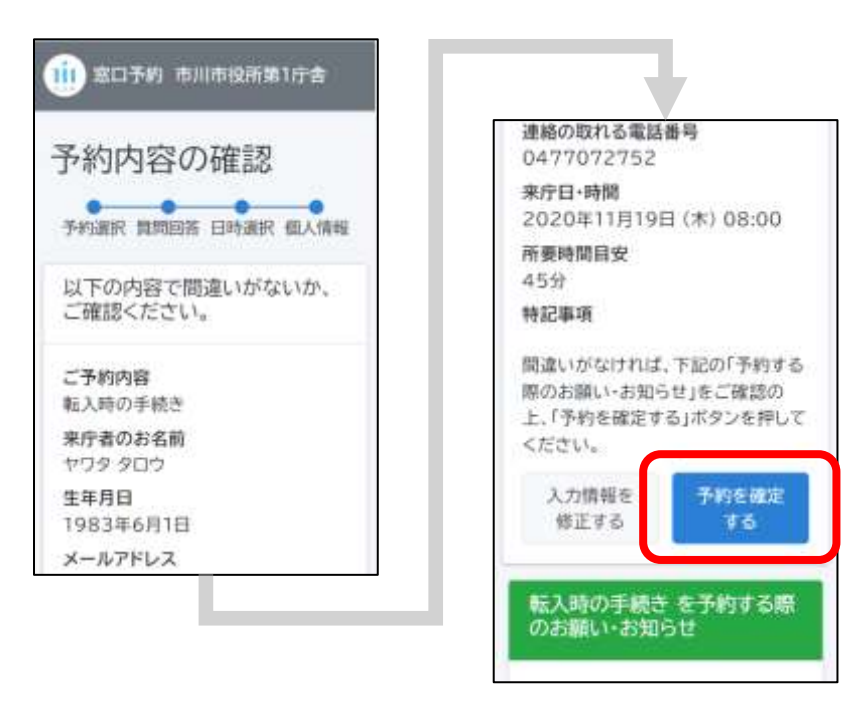

#### 8. 予約完了です。

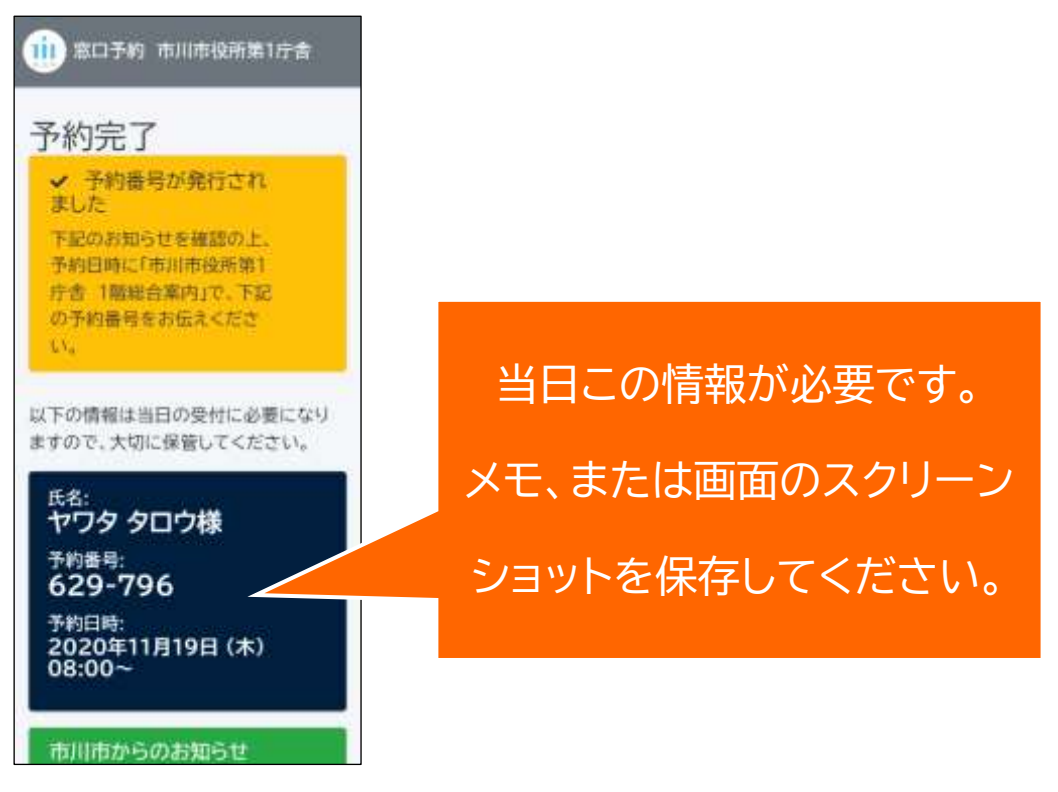

同じ内容がメールでも送信されていますので、ご確認ください。 予約日時に、**市川市役所第1庁舎1階総合案内**にて「**予約番号**」を伝えてくださ  $\mathsf{U}_\circ$ 

### <span id="page-9-0"></span>**利用方法 インターネットでの予約確認**

予約情報を忘れた場合など、予約情報をメールで再送信する機能です。 なお、電話で予約した場合は、電話での確認となります。

1. メインメニューから「予約を確認する」を選択します。

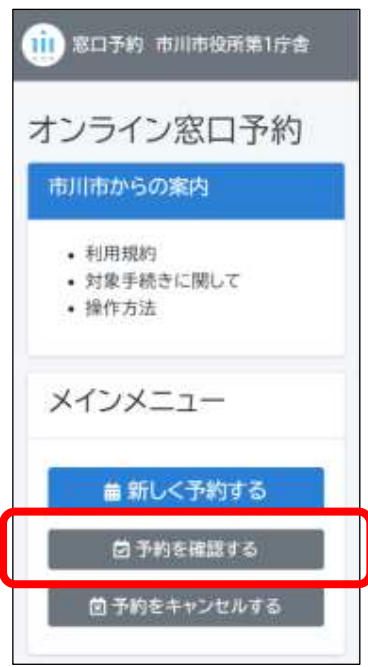

2. 予約時に入力したメールアドレスを入力してください。

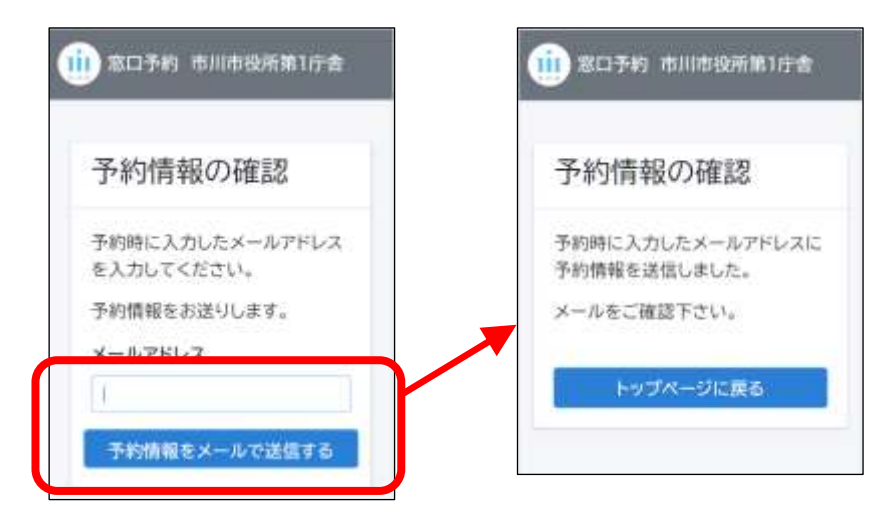

メールアドレスに予約情報が再送されます。

### <span id="page-10-0"></span>**利用方法 インターネットでの予約キャンセル**

予約を取り消すことができます。

なお、電話で予約した場合は、電話での確認となります。

インターネットで予約した内容を電話で取り消すことも可能です。

1. メインメニューから「予約をキャンセルする」を選択します。

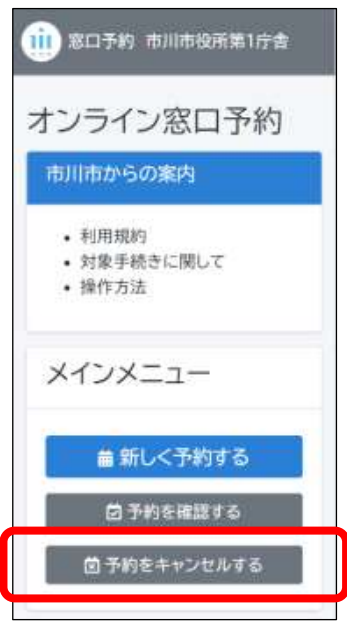

2. 本人認証のため必要情報を入力します。

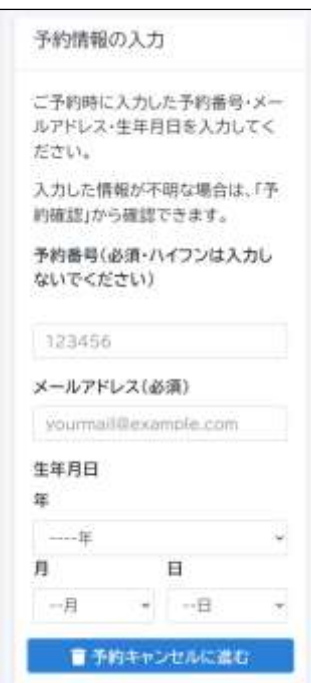

3. 予約キャンセルの最終確認をします。

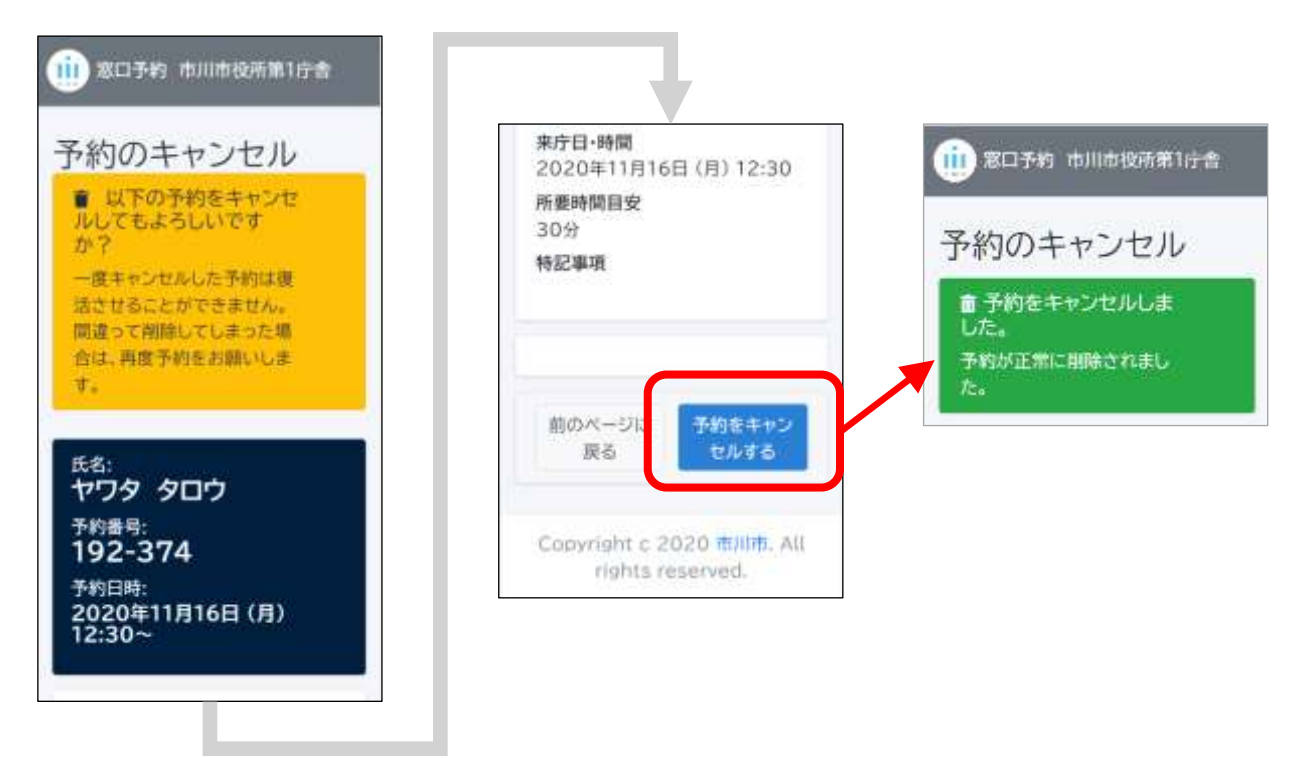

内容を確認し、「予約をキャンセルする」を押すと、予約のキャンセルが完了し ます。